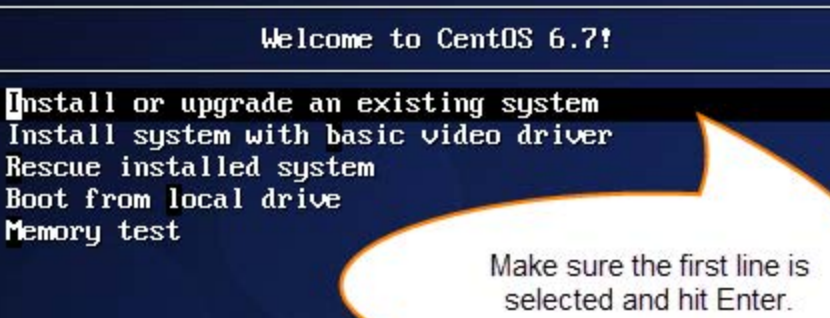

#### Press [Tab] to edit options

Automatic boot in 41 seconds...

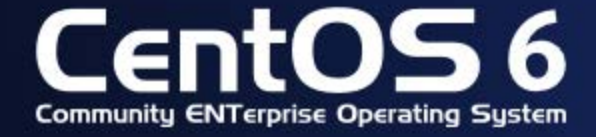

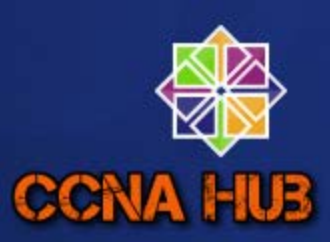

Welcome to CentOS for x86 64

 $\overline{\mathbf{2}}$ 

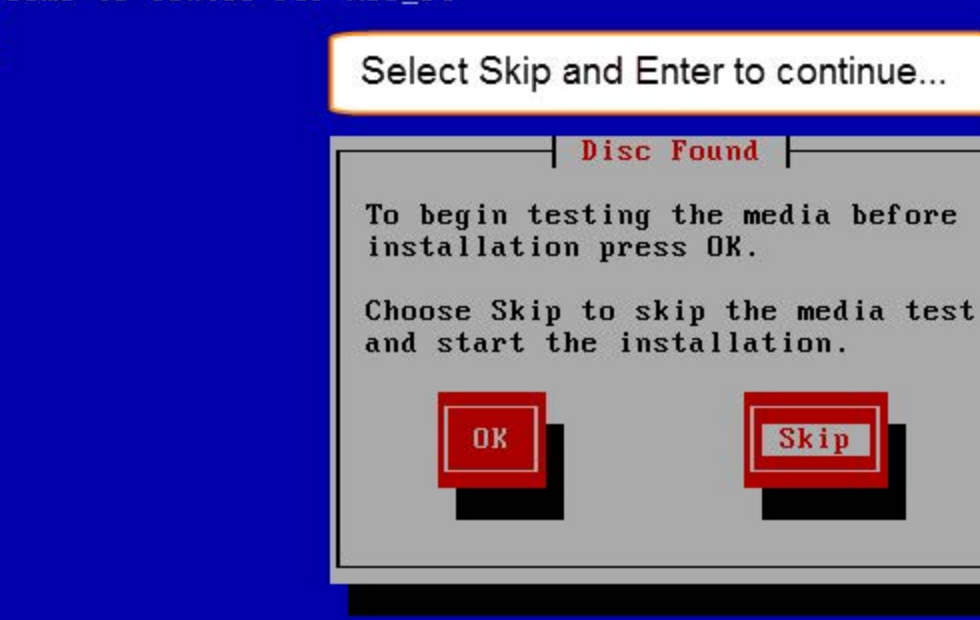

**CCNA HUB** I <Space> selects I <F12> next screen <Tab>/<Alt-Tab> between elements

**Skip** 

Click Next to continue...

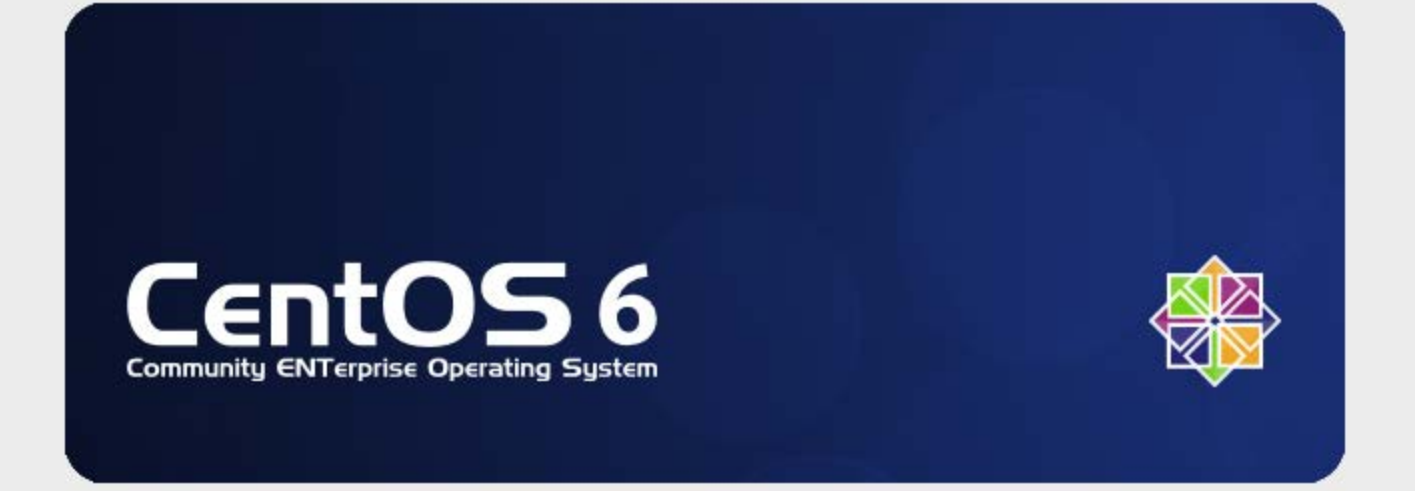

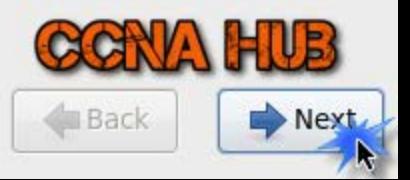

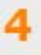

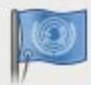

What language would you like to use during the installation process?

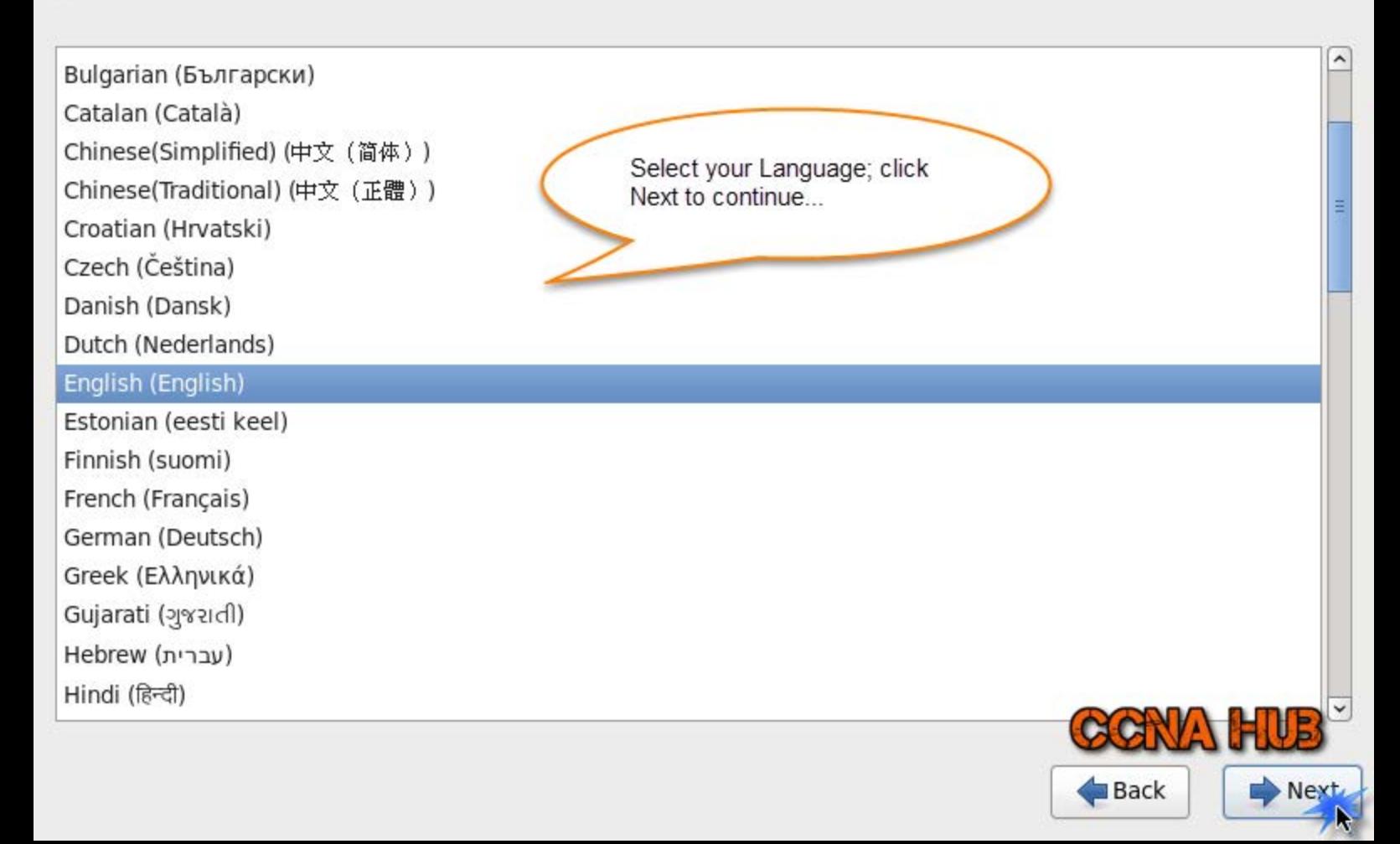

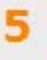

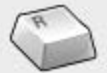

Select the appropriate keyboard for<br>the system.

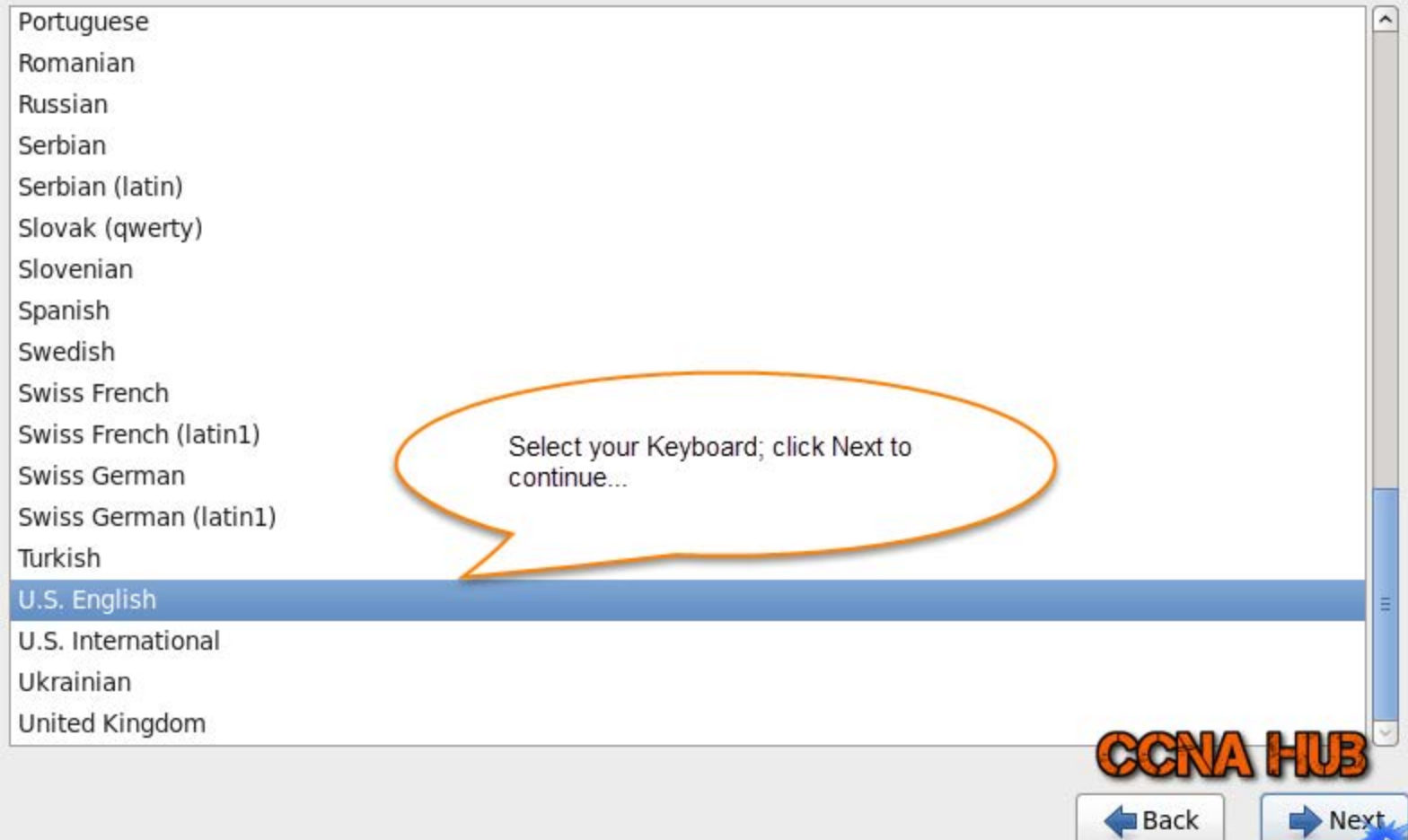

 $\lambda$ 

What type of devices will your installation involve?

# **Basic Storage Devices**

. Installs or upgrades to typical types of storage devices. If you're not sure which option is right for you, this is probably it.

# **Specialized Storage Devices**

O Installs or upgrades to enterprise devices such as Storage Area Networks (SANs). This option will allow you to add FCoE / iSCSI / zFCP disks and to filter out devices the installer should ignore.

> Since we are using regular disk, select the first option; click Next to continue...

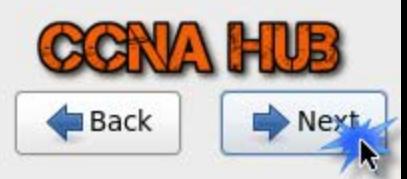

Yes, discard any data and continue...

# **Storage Device Warning**

# The storage device below may contain data.

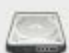

**VMware, VMware Virtual S** 

30720.0 MB pci-0000:00:10.0-scsi-0:0:0:0

We could not detect partitions or filesystems on this device.

This could be because the device is **blank**, unpartitioned, or virtual. If not, there may be data on the device that can not be recovered if you use it in this installation. We can remove the device from this installation to protect the data.

Are you sure this device does not contain valuable data?

☑ Apply my choice to all devices with undetected partitions or filesystems

Yes, discard any data

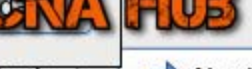

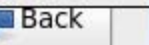

No, keep

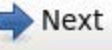

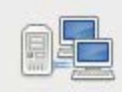

Please name this computer. The hostname identifies the computer on a network.

Hostname: centos6-5.ccnahub.com

I name the hostname based on the Linux Template I am preparing. Besides, you can use your own domain if you have one, or use centos6-5.localdomain.com. However, wait and don't click Next Yet, before completing all the steps. Next slide, we'll Configure the rest of the steps through Configure Network below.

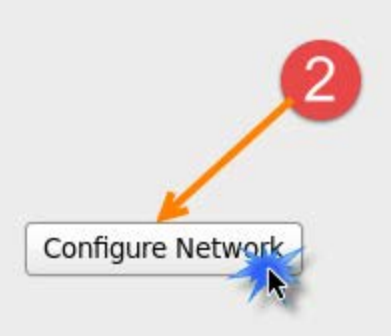

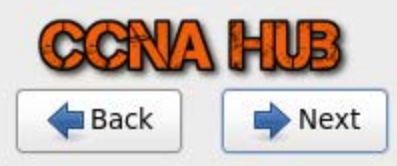

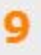

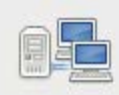

Please name this computer. The hostname identifies the computer on a network.

Hostname: centos6-5.ccnahub.com **Network Connections** 4 Last Used Add Name  $\triangledown$  Wired Edit... System eth0 never 3 Delete... Select System eth0 then hit Edit  $\overline{2}$ Close Configure Network

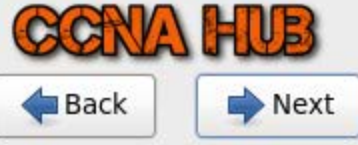

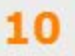

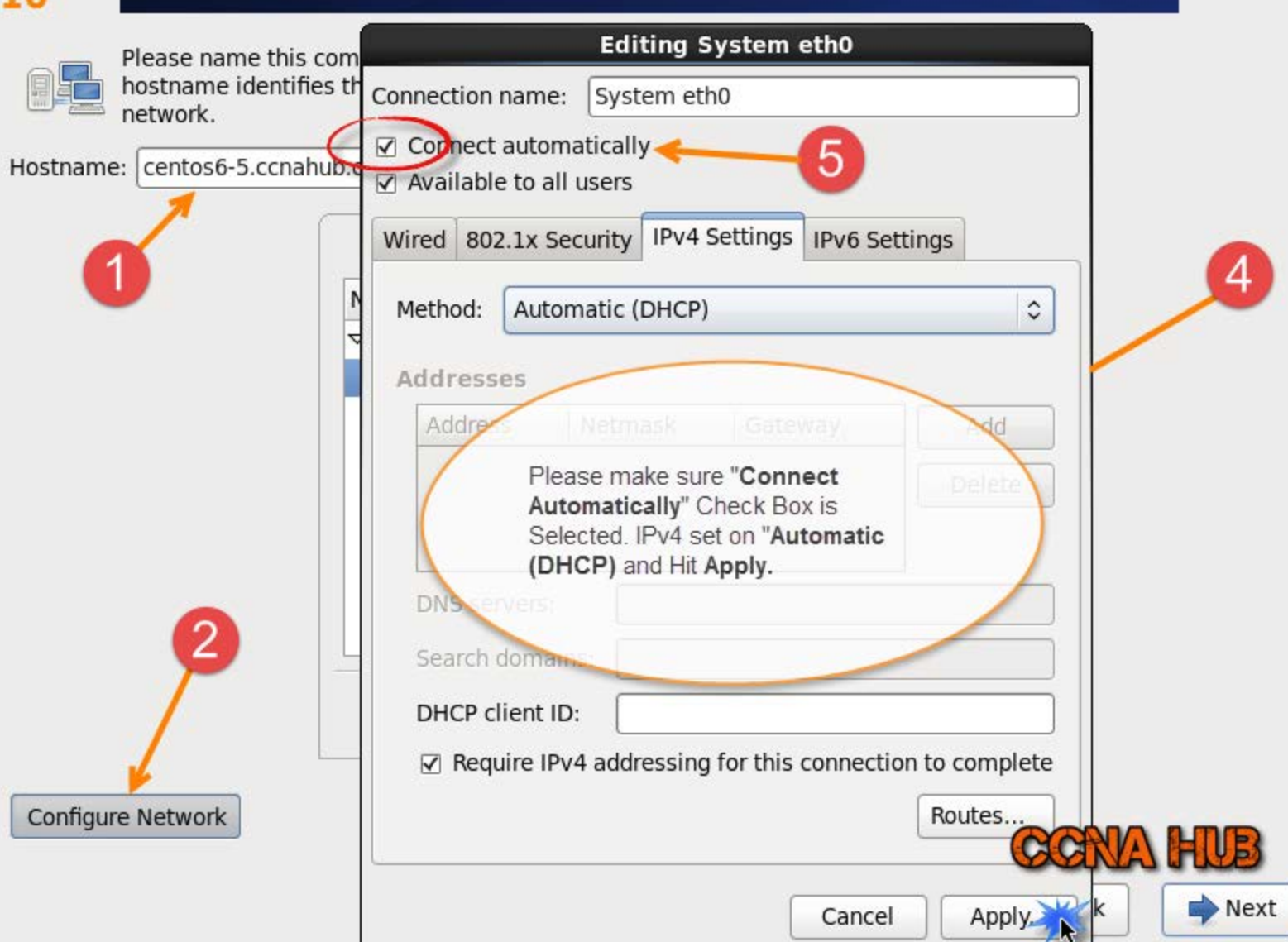

#### Please select the nearest city in your time zone:

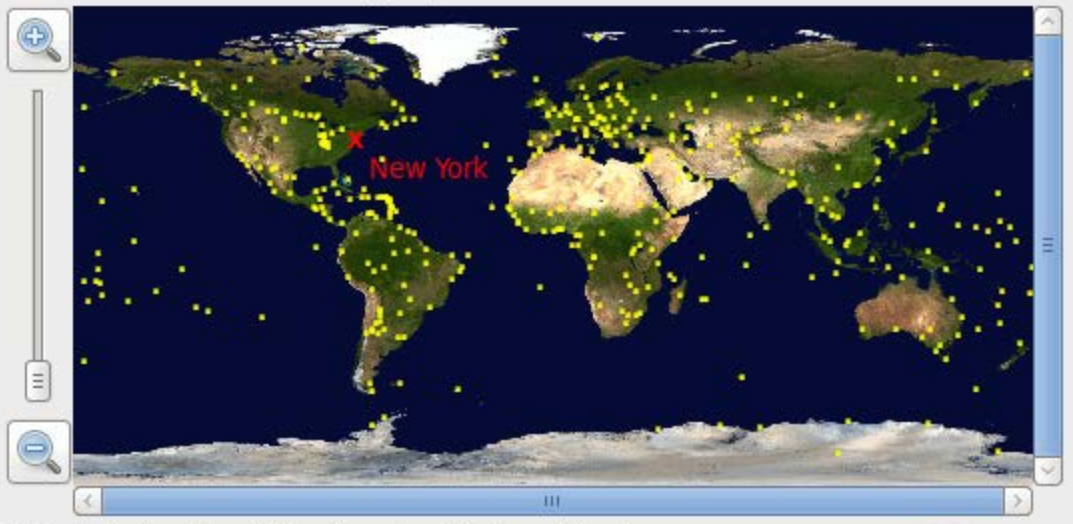

Selected city: New York, America (Eastern Time)

America/New York

k

 $\hat{\cdot}$ 

☑ System clock uses UTC

Select based on your location. Click Next to continue...

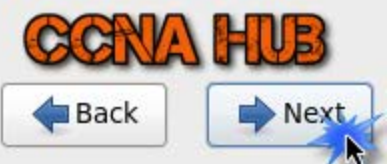

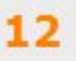

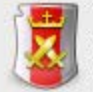

The root account is used for administering the system. Enter a password for the root user.

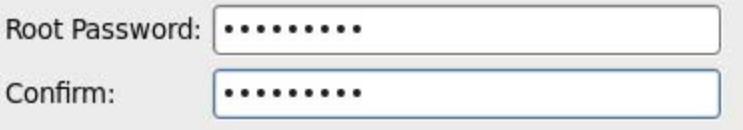

Choose a pass phrase for your Root account that include Letters and Numbers. Confirm it; click Next to continue.

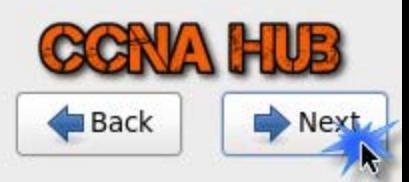

Which type of installation would you like?

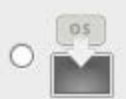

#### **Use All Space**

Removes all partitions on the selected device(s). This includes partitions created by other operating systems. Select the second

Tip: This option will remove data from the selected device(s). Make sure option. Click Next to

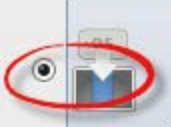

# **Replace Existing Linux System(s)**

Removes only Linux partitions (created from a previous Linux installation). This does not remove other partitions you may have on your storage device(s) (such as VFAT or FAT32)

continue...

Tip: This option will remove data from the selected device(s). Make sure you have backups.

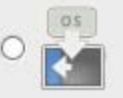

# **Shrink Current System**

Shrinks existing partitions to create free space for the default layout.

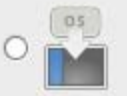

#### **Use Free Space**

Retains your current data and partitions and uses only the unpartitioned space on the selected device (s), assuming you have enough free space available.

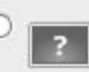

### **Create Custom Layout**

Manually create your own custom layout on the selected device(s) using our partitioning tool.

Encrypt system

Review and modify partitioning layout

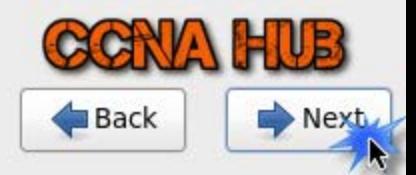

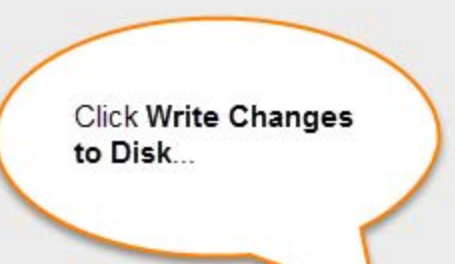

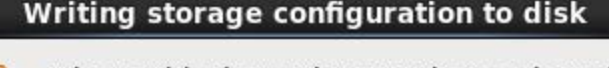

The partitioning options you have selected will now be written to disk. Any data on deleted or reformatted partitions will be lost.

Go back

Write changes to disk

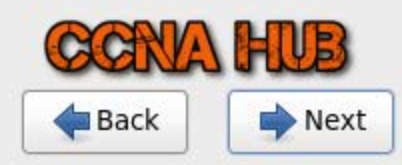

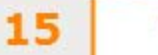

If you are installing using the DVD instead of the minimal ISO file, then please make sure you select Basic Server setup.

The default installation of CentOS is a minimum install. You can optionally select a different set of software now.

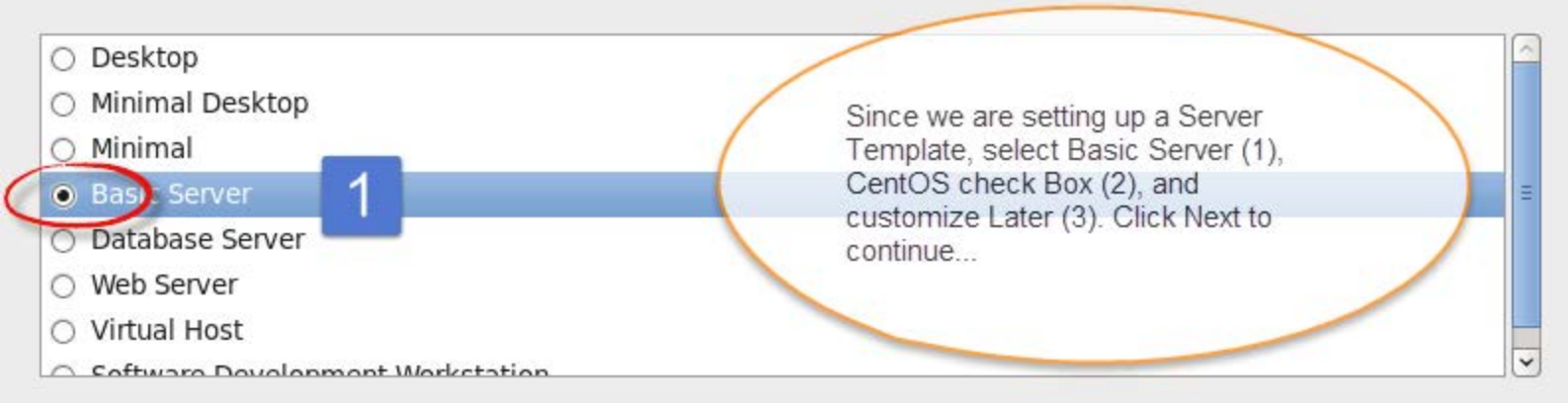

Please select any additional repositories that you want to use for software installation.

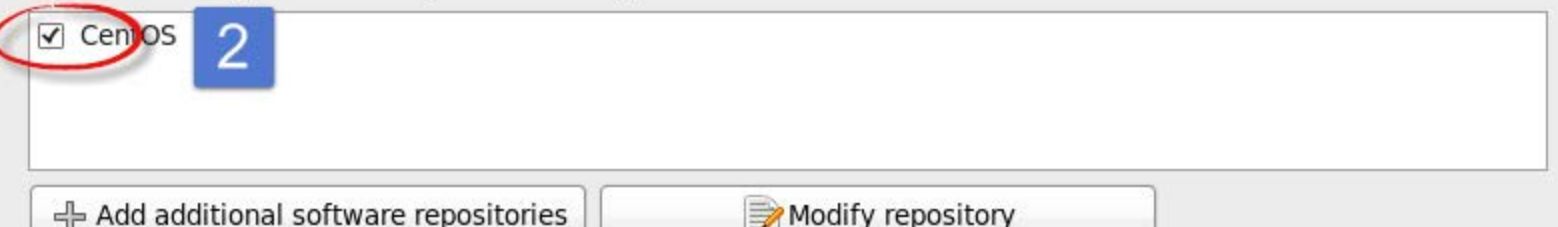

You can further customize the software selection now, or after install via the software management application.

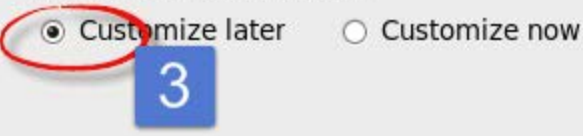

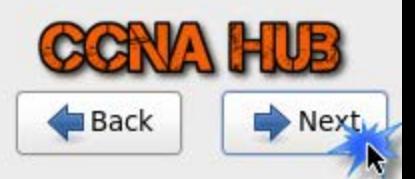

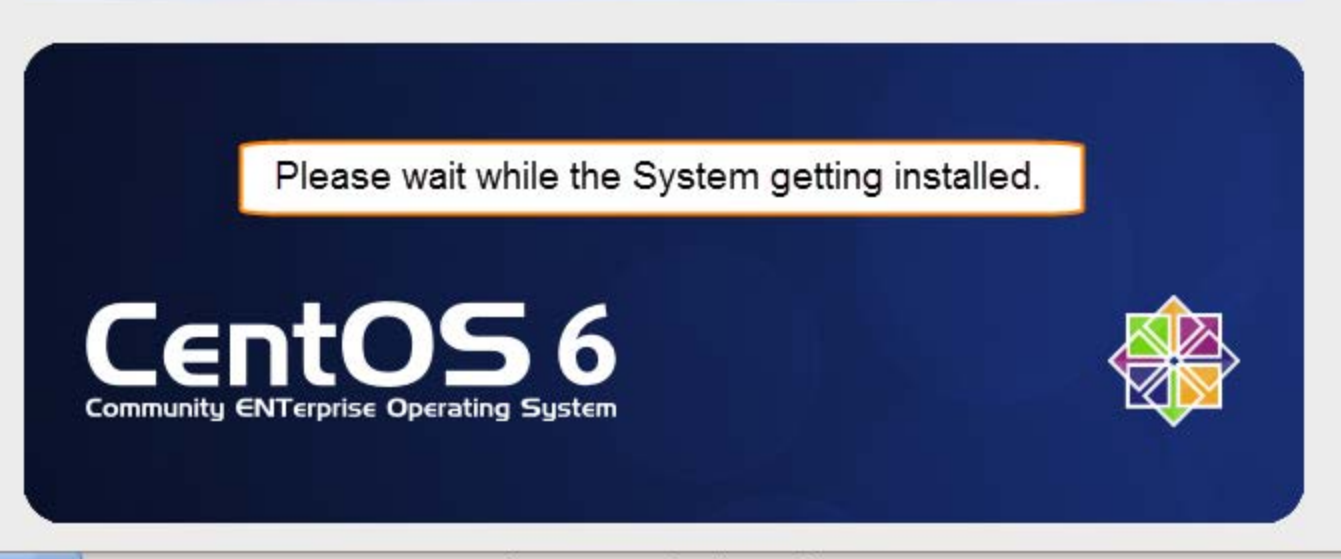

Packages completed: 91 of 621

Installing libtiff-3.9.4-9.el6\_3.x86\_64 (939 KB)

Library of functions for manipulating TIFF format image files

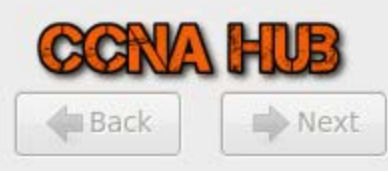

Congratulations! You made it:)

Thanks for following CCNA HUB OS setup instructions. Next, would be login and configuring basic requirements. For now, click Next to boot into your new Server.

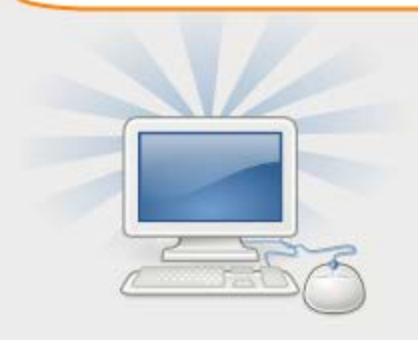

Congratulations, your CentOS installation is complete.

Please reboot to use the installed system. Note that updates may be available to ensure the proper functioning of your system and installation of these updates is recommended after the reboot.

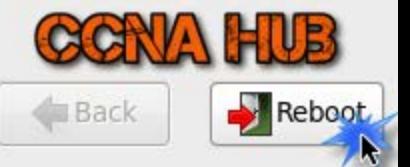